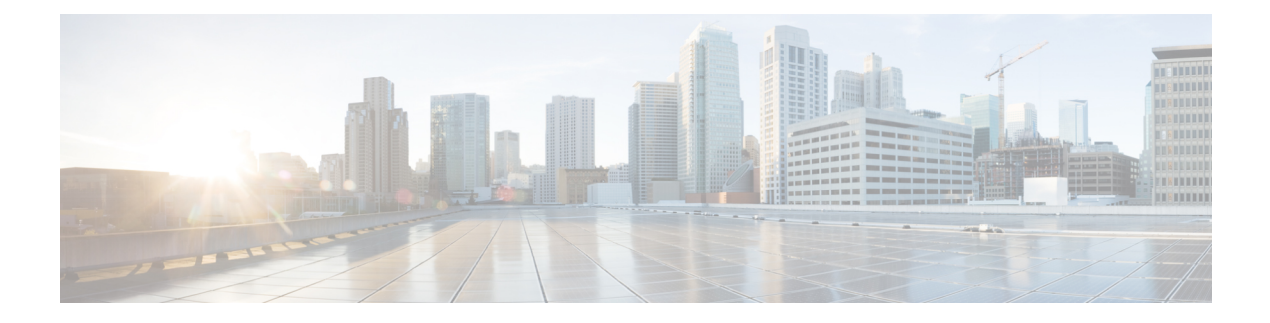

# **Managing Cisco UCS Servers**

This chapter contains the following sections:

- Server [Management,](#page-0-0) page 1
- [Powering](#page-1-0) On a Server, page 2
- [Powering](#page-1-1) Off a Server, page 2
- [Launching](#page-1-2) the KVM Console for a Server, page 2
- [Accessing](#page-2-0) a Server Directly using the KVM Console, page 3
- [Requesting](#page-2-1) Inventory Collection for a Server, page 3
- Issuing a [Diagnostic](#page-3-0) Interrupt for a Server, page 4
- [Resetting](#page-3-1) a Server, page 4
- [Reacknowledging](#page-4-0) a Server, page 5
- [Decommissioning](#page-4-1) a Server, page 5

### <span id="page-0-0"></span>**Server Management**

You can manage and monitor all blade and rack-mount servers in a Cisco UCS domain through Cisco UCS Director.

For information about how to select servers for management, see Selective Server [Management](b_Cisco_UCS_Director_UCS_Management_Guide_5_5_chapter_011.pdf#unique_22).

#### <span id="page-1-0"></span>**Powering On a Server**

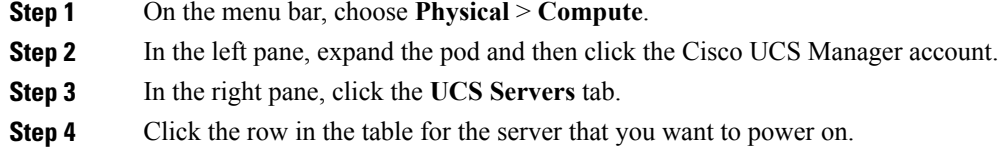

- **Step 5** Click **Power On**.
- <span id="page-1-1"></span>**Step 6** Click **Submit**.

#### **Powering Off a Server**

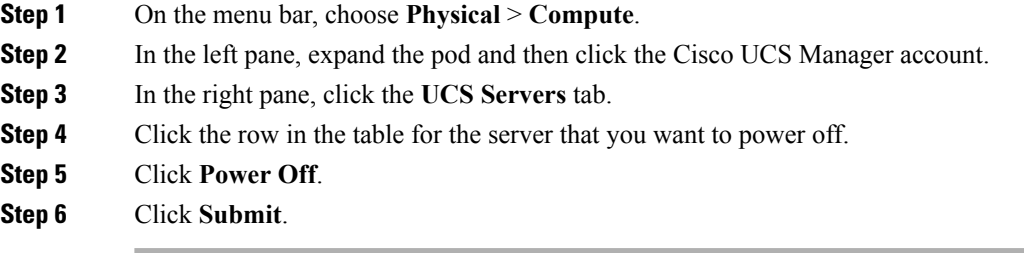

### <span id="page-1-2"></span>**Launching the KVM Console for a Server**

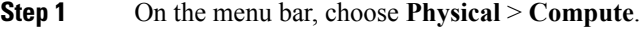

- **Step 2** In the left pane, expand the pod and then click the Cisco UCS Manager account.
- **Step 3** In the right pane, click the **UCS Servers** tab.
- **Step 4** Click the row in the table for the server for which you want to start the KVM console.
- **Step 5** Click **Launch KVM Console**.
- **Step 6** Click **Submit**.
- Cisco UCS Director downloads the kvm.jnlp file.
- **Step 7** Double-click on the kvm.jnlp file in your downloads folder. The KVM Console opens in a separate window.

If you do not have the required Java Runtime Environment (JRE) installed, click **More Info** in the dialog box and follow the instructions to download and install the JRE.

Г

# <span id="page-2-0"></span>**Accessing a Server Directly using the KVM Console**

You can access a UCS server directly using the KVM console.

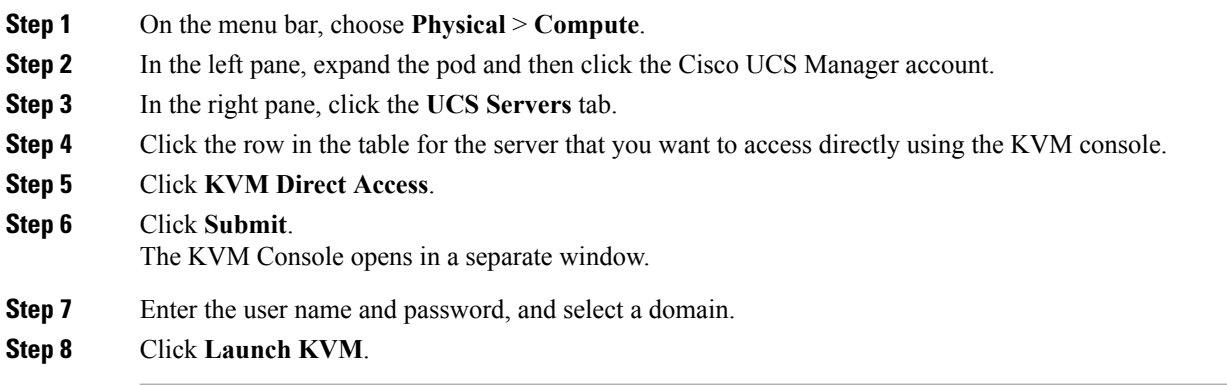

### <span id="page-2-1"></span>**Requesting Inventory Collection for a Server**

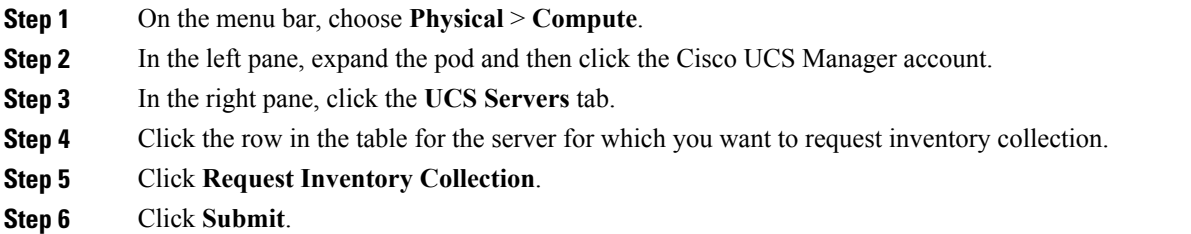

ι

# <span id="page-3-0"></span>**Issuing a Diagnostic Interrupt for a Server**

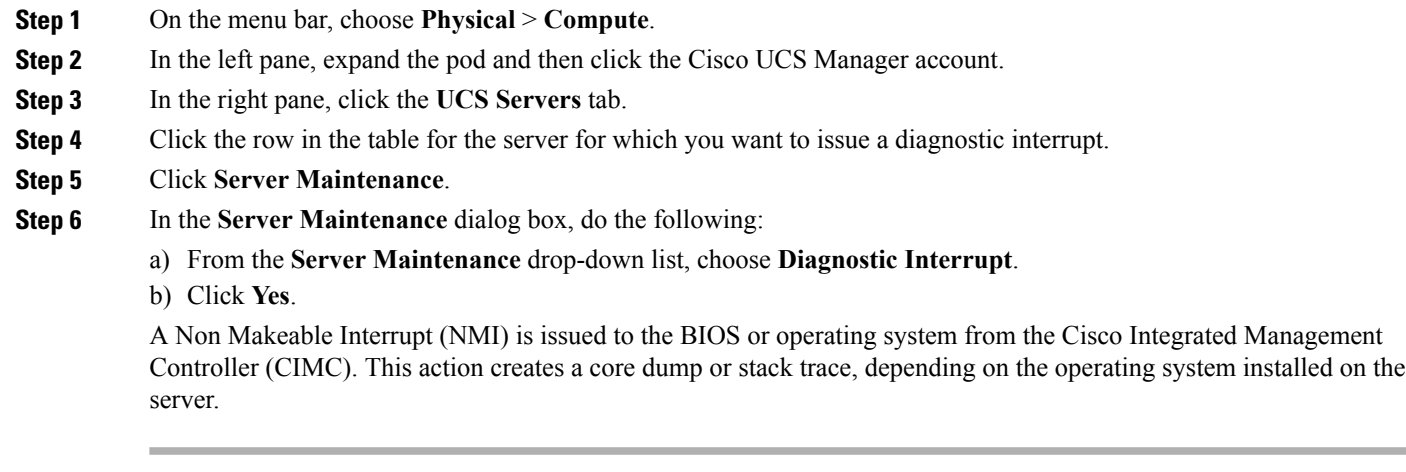

### <span id="page-3-1"></span>**Resetting a Server**

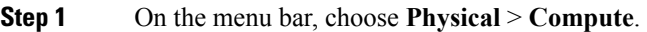

**Step 2** In the left pane, expand the pod and then click the Cisco UCS Manager account.

- **Step 3** In the right pane, click the **UCS Servers** tab.
- **Step 4** Click the row in the table for the server that you want to reset.
- **Step 5** Click **Reset**.
- **Step 6** Click **Submit**.

### <span id="page-4-0"></span>**Reacknowledging a Server**

Perform the following procedure if you need to have Cisco UCS Manager rediscover the server and all endpoints in the server. For example, you can use this procedure if a server is stuck in an unexpected state, such as the discovery state.

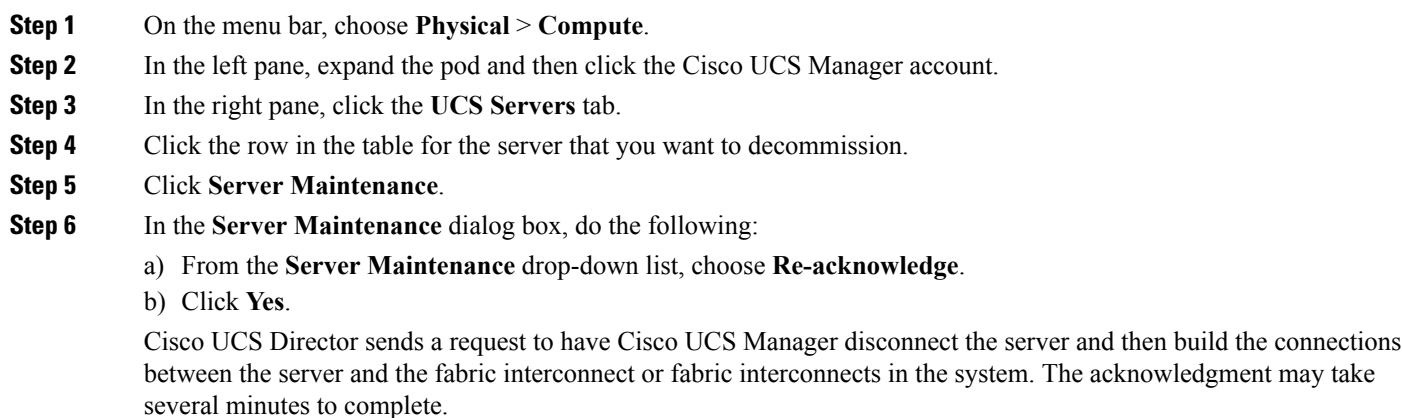

### <span id="page-4-1"></span>**Decommissioning a Server**

**Step 1** On the menu bar, choose **Physical** > **Compute**. **Step 2** In the left pane, expand the pod and then click the Cisco UCS Manager account. **Step 3** In the right pane, click the **UCS Servers** tab. **Step 4** Click the row in the table for the server that you want to decommission. **Step 5** Click **Server Maintenance**. **Step 6** In the **Server Maintenance** dialog box, do the following: a) From the **Server Maintenance** drop-down list, choose **Decommission**. b) In the **Reason** field, enter the reason for decommissioning the server. c) Click **Yes**. Cisco UCS Director shuts down the server, removes it from the Cisco UCS configuration, and adds it to the

**Decommissioned Servers** tab.

I